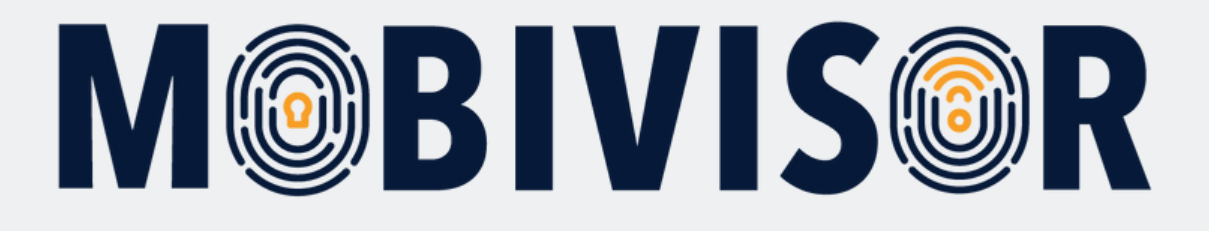

**Anleitung zur Erstellung von Nutzern und Nutzergruppen in MobiVisor**

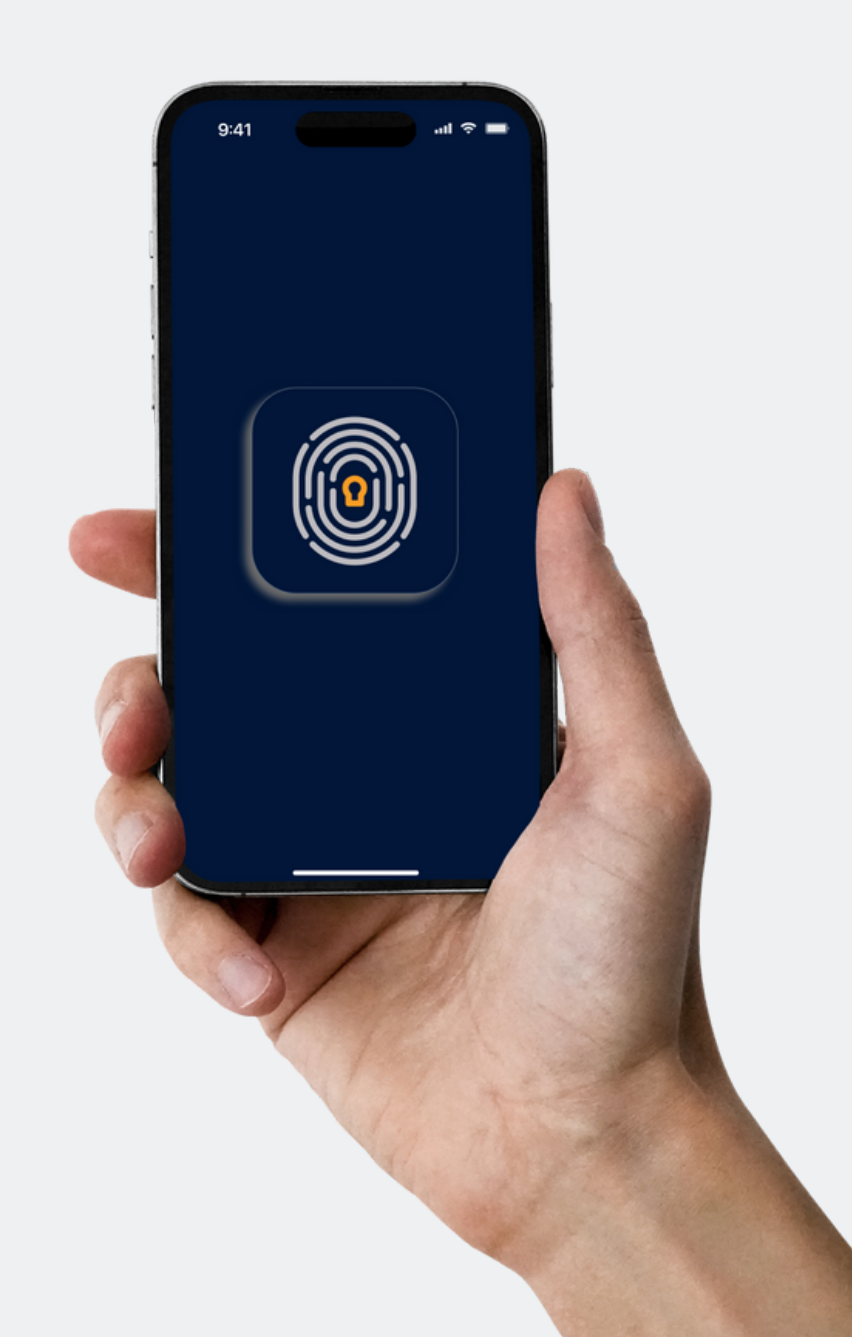

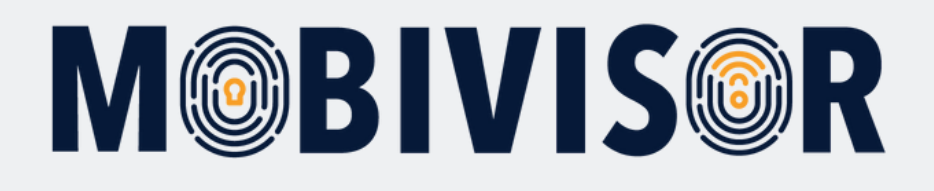

#### **Info**

- Bereiten Sie eine Datei mit den Userdaten vor: entweder als Excel Tabelle oder CSV Datei
- Die Geräte müssen zu diesem Zeitpunkt noch nicht im MobiVisor registriert sein

# **Schritt 1** LAnwendungen → E Richtlinien → LaBenutzer → admin **1 Q** Hilfe

- Neben Ihrem Login sehen Sie den Menüpunkt "Benutzer".
- Klicken Sie dieses an und klappen Sie das Menü auf.

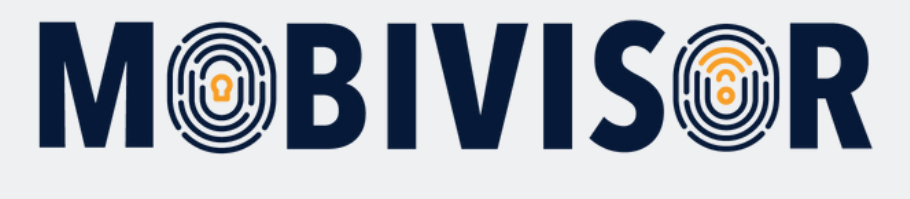

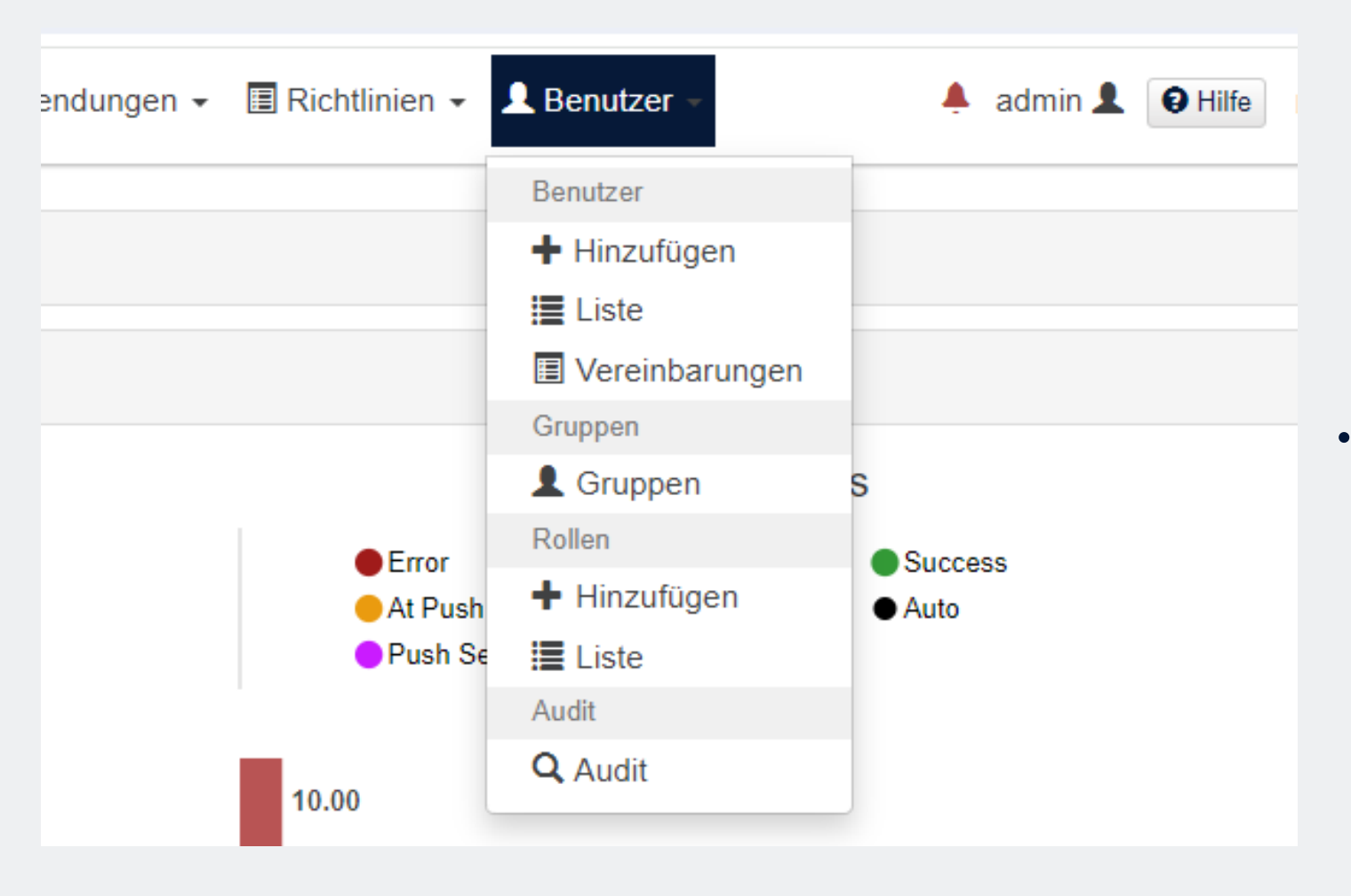

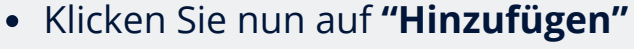

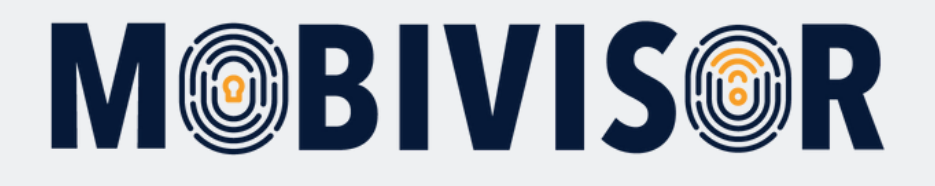

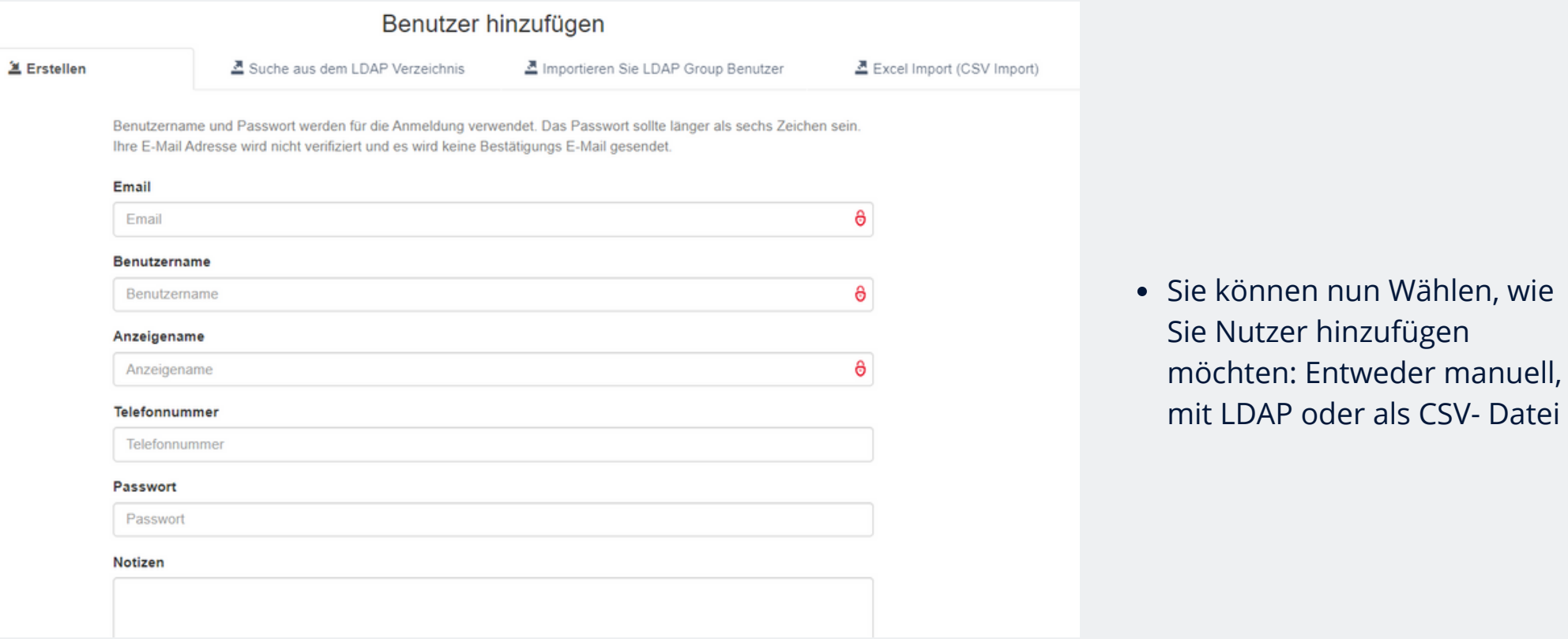

oder als CSV- Datei

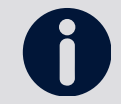

Die CSV muss dem angegebenen Format entsprechen, da sonst der Upload nicht gelingt.

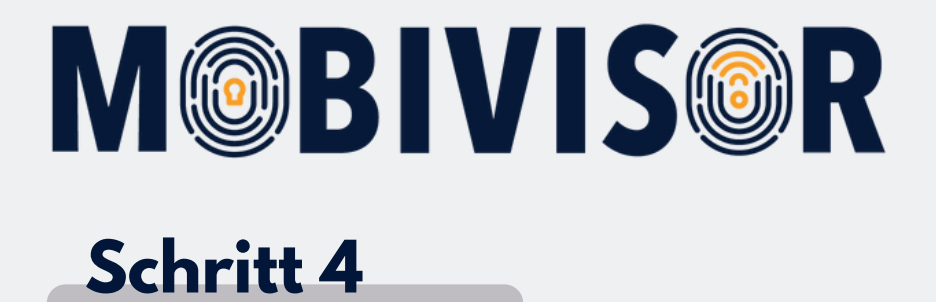

#### Benutzer hir

**鱼 Erstellen** 

• Suche aus dem LDAP Verzeichnis

Benutzername und Passwort werden für die Anmeldung verwer Thre F-Mail Adresse wird nicht verifiziert und es wird keine Best:

#### Email

Email

#### **Benutzername**

Benutzername

#### Anzeigename

Um Nutzer manuell hinzuzufügen, bleiben Sie im Tab "Erstellen".

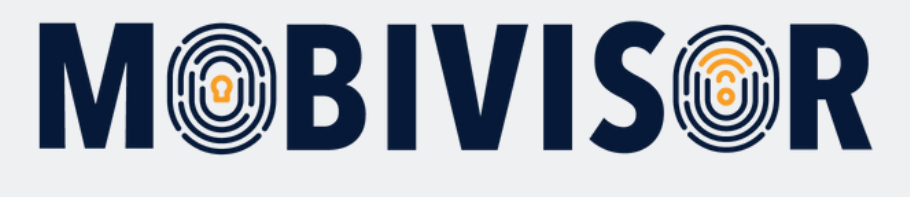

Benutzername und Passwort werden für die Anmeldung verwendet. Das Passwort sollte länger als sechs Zeichen sein. Ihre E-Mail Adresse wird nicht verifiziert und es wird keine Bestätigungs E-Mail gesendet.

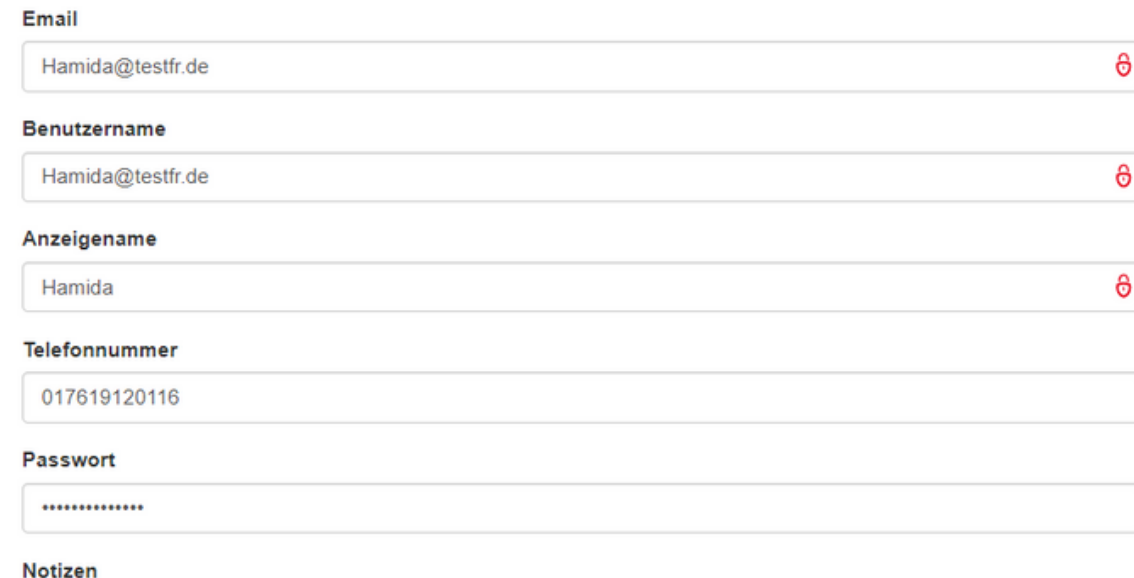

Füllen Sie die Felder aus.

 $\blacksquare$ 

- Beachten Sie, dass die E-M ail Adresse und das Passwort NIC H T im MobiVisor gespeichert werden.
- Wir empfehlen, diese Zuordnun g separat zu speichern.

Der Benutzername wird aus der E-Mail Adresse generiert. Sie können diesen aber auch jederzeit ändern.

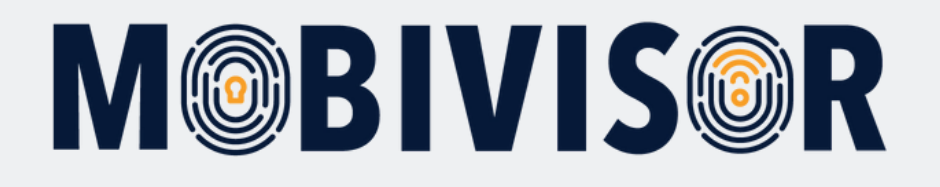

#### Gruppen

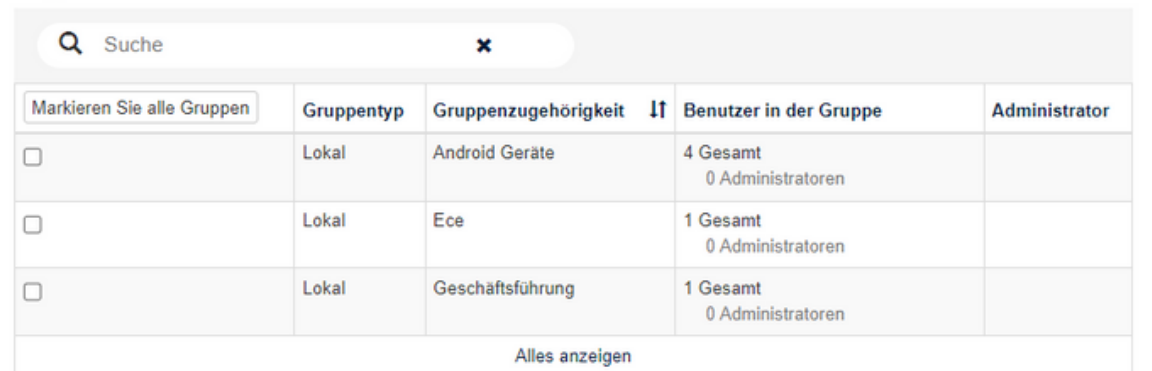

#### Rollen

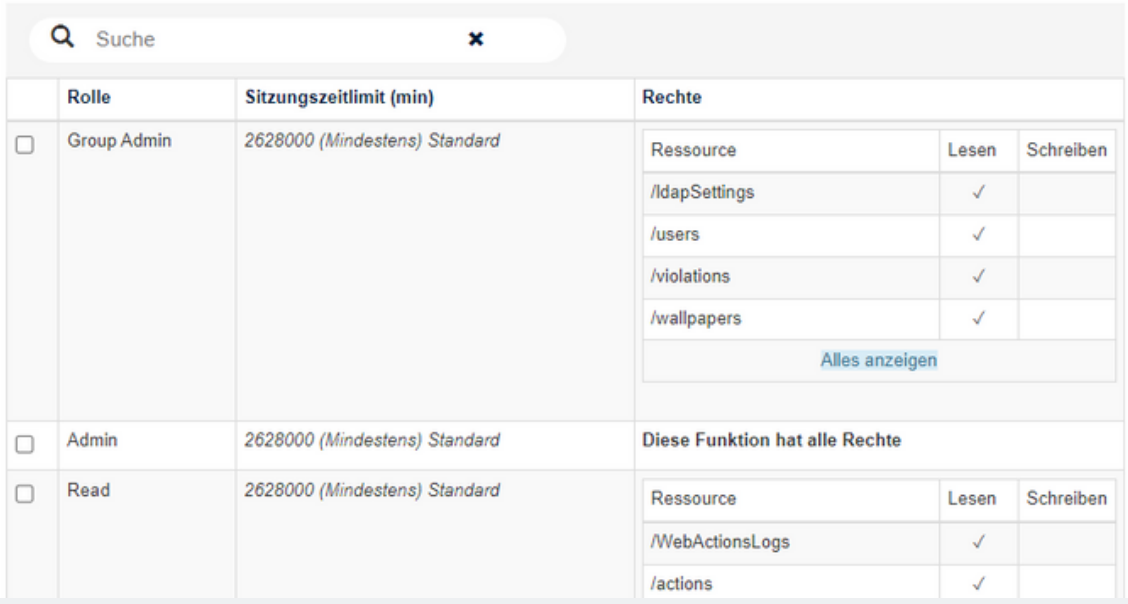

- Wenn Sie bereits Gruppen angelegt haben, können Sie den Benutzer direkt zuordnen.
- Andernfalls machen Sie dies später.
- Sie können Nutzer\*innen bestimmte Rollen, z.B. Admin, zuweisen. Sie können dies aber auch überspringen.

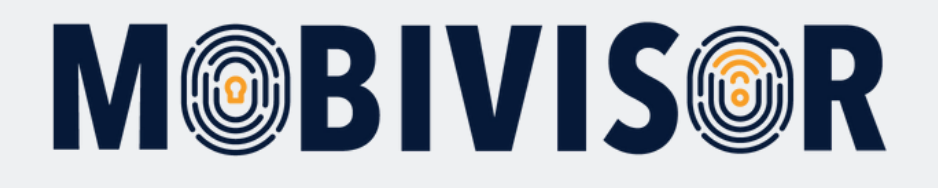

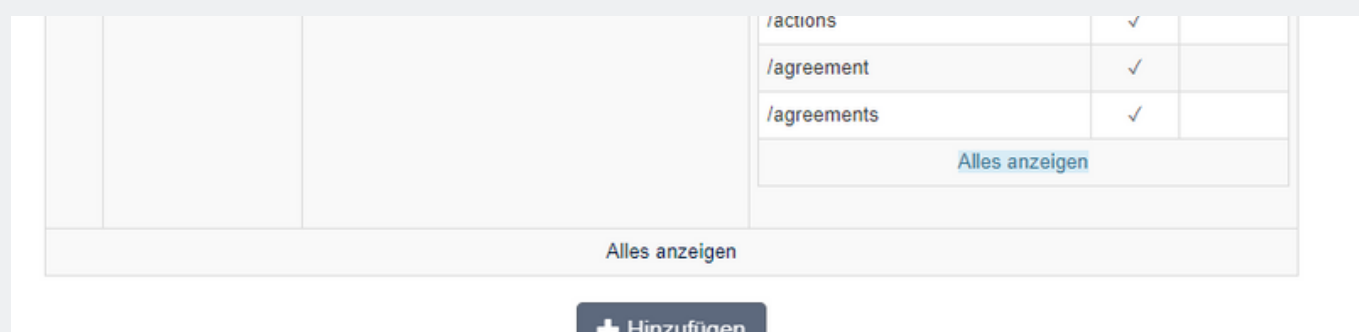

- Nach einem Klick auf "Hinzufügen" ist der Benutzer gespeichert.
- Er wird nun in der Benutzerliste erscheinen.

#### **Schritt 8**

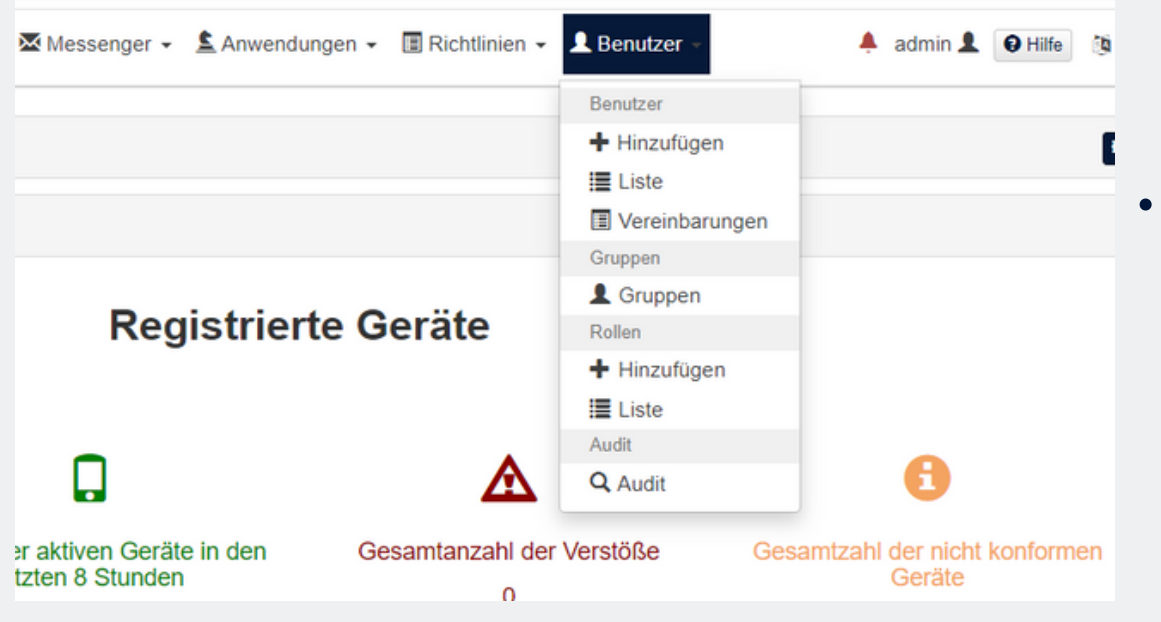

Um zur Benutzerliste zu gelangen, rufen sie wieder "Benutzer" auf und wählen Sie "Liste"

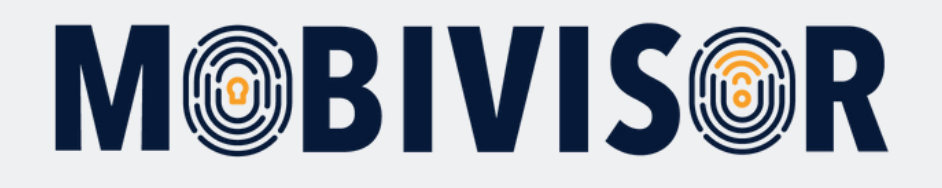

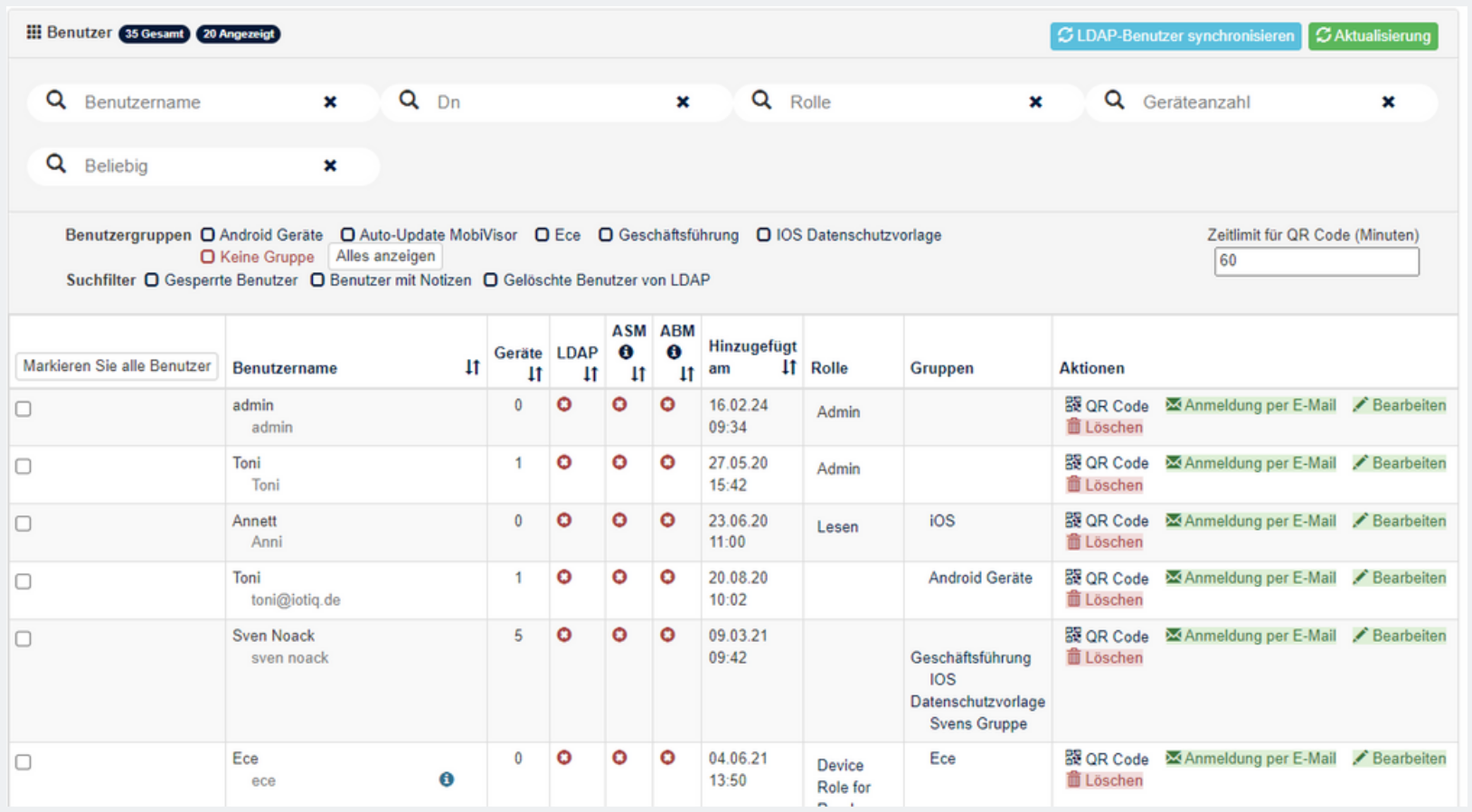

- Sie können nun einsehen, welche User angelegt wurden.
- Außerdem zeigt Ihnen die Liste, in welchen Gruppen sich der User befindet und wieviele Geräte auf Ihn registriert sind.

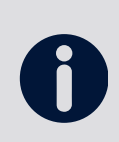

Die Anmeldung des Users erfolgt via QR Code oder Nutzername / Passwort. Verwenden Sie auf verschiedenen Geräten dieselben Anmeldeinfos, werden diese Geräte einem User zugeordnet.

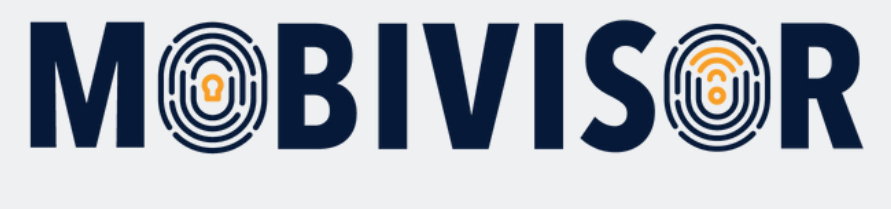

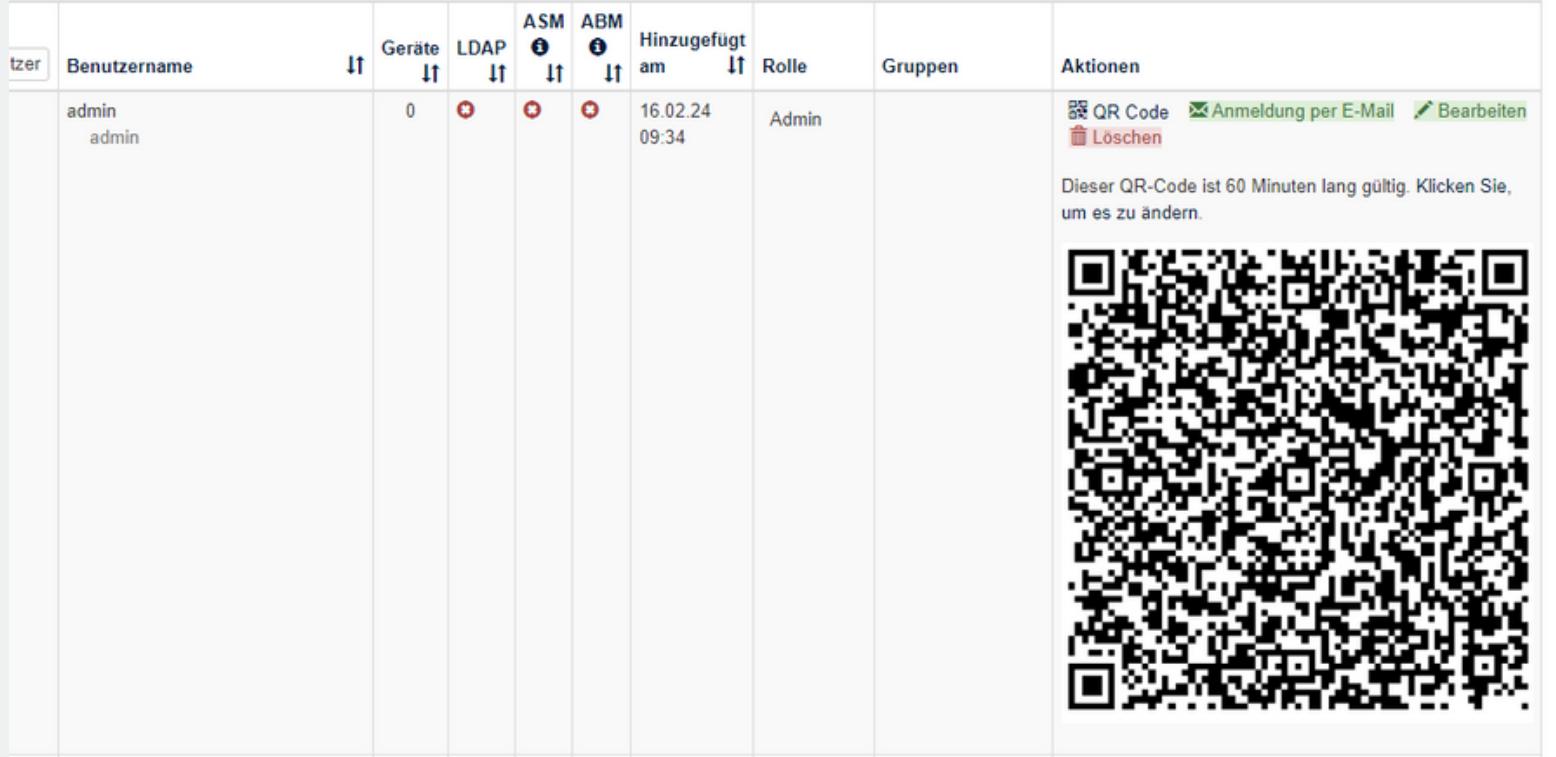

Um den User QR Code zu generieren, klicken Sie auf "QR Code". Der Code klappt sich dann aus

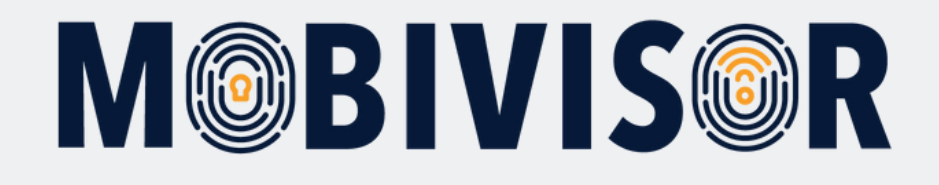

#### **Haben Sie Fragen?**

**Oder benötigen Sie unsere Hilfe?** Kein Problem, unser Team ist gerne für Sie da.

**Rufen Sie uns an unter:** Tel: 0341 991601 42

**Oder schreiben Sie eine Mail an:** mds@iotiq.de